## **2010-2011 Online Access for Aid**

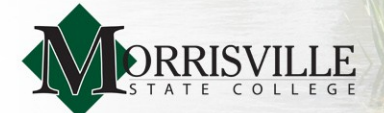

**Use your Morrisville ID & PIN # to Access Your Financial Aid Online**

**Keep This Page** 

**Morrisville ID#**

**Morrisville PIN#**

——————

 $\frac{1}{2}$ 

**FAFSA PIN #**

**Student \_\_\_\_ Parent \_\_\_\_**

## **Attention ALL Students**

**Please follow these steps to access and complete your aid:**

- 1. Go to http://www.morrisville.edu/webforstudents/
- 2. Log in using your **Morrisville ID & PIN#**. New students have received this information in their acceptance letter. If you do not have your Morrisville ID & PIN#, contact our Admissions Office at (800)258-0111.
- 3. Click on Student Information & Financial Aid, then click Financial Aid. Click Award then Award for Aid Year. Select 2010-2011 academic year.
- 4. Click Terms & Conditions tab. You **must accept** the Terms & Conditions before you review your financial aid package. You **must then continue** to step 5.
- 5. Click Accept Award Offer tab. Review the financial aid you are eligible for based on your FAFSA results.
	- Accept, reduce or decline your loans and submit decision.
	- If you accept the parent loan, the link for the application will be displayed at the bottom of the Award page. Once your application has been completed and submitted, a credit check will take place. If your credit is approved, you must continue on and complete the Parent Plus MPN.
	- All students are required to complete Entrance Counseling.
	- The link to complete this and the MPN will display at the bottom of the Award page after the loans are accepted. Use your FAFSA PIN to electronically sign the MPN. If you need a PIN or duplicate PIN you can apply for one at www.pin.ed.gov.

Any additional forms or requirements that are needed will also be listed at the bottom of the Award page under "Unsatisfied Disbursement Requirements."

We strongly recommend that you review the information in the other Financial Aid tabs.